## **Creating Service Requests Using Service Now**

All services requests (except data issues pertaining to UC Data Warehouse) must be made to the Data Services team using the Service Now application. Service Requests can no longer be made via the old paper based process. All staff should have access to the Service Now application. The URL for the application i[s https://ucop.service-now.com/navpage.do.](https://ucop.service-now.com/navpage.do) Username and password will be same as the Windows AD credentials that is utilized to log onto your personal computer.

All data issues regarding the UC Data Warehouse should be reported to the IRAP Data Infrastructure team who will investigate and log an issue in JIRA and Service Now.

## *IRAP users should not create a Service Now ticket regarding UCDW data issues*.

If you have any problems assessing the Service Now application, contact the IT Service Desk at 70457. Use option 2 on the call options.

## **Steps to log in a Service Request**

1. Navigate to the web address located at [https://ucop.service-now.com/navpage.do.](https://ucop.service-now.com/navpage.do)

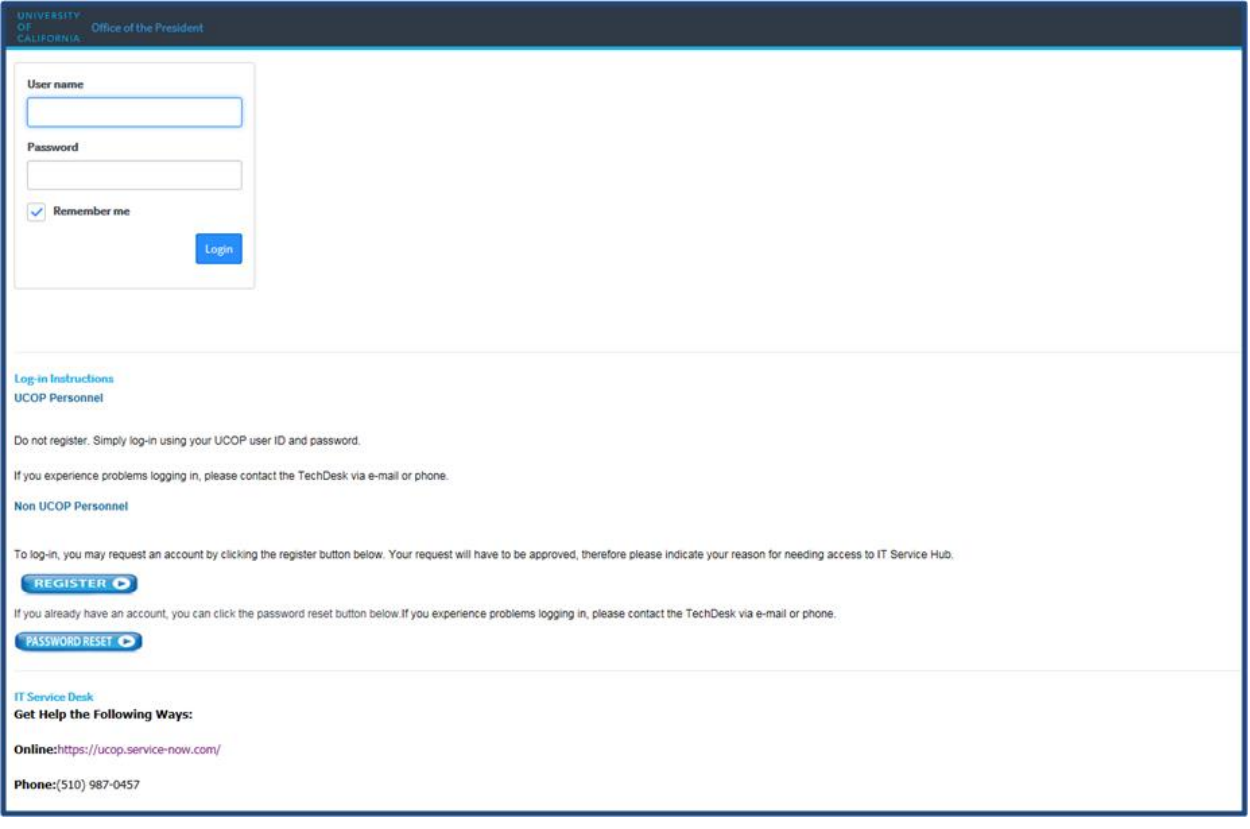

2. Enter your Windows AD username and password (Step 1). This is the same username and password you use to log into your office computer. Click on the *Login* button (Step 2).

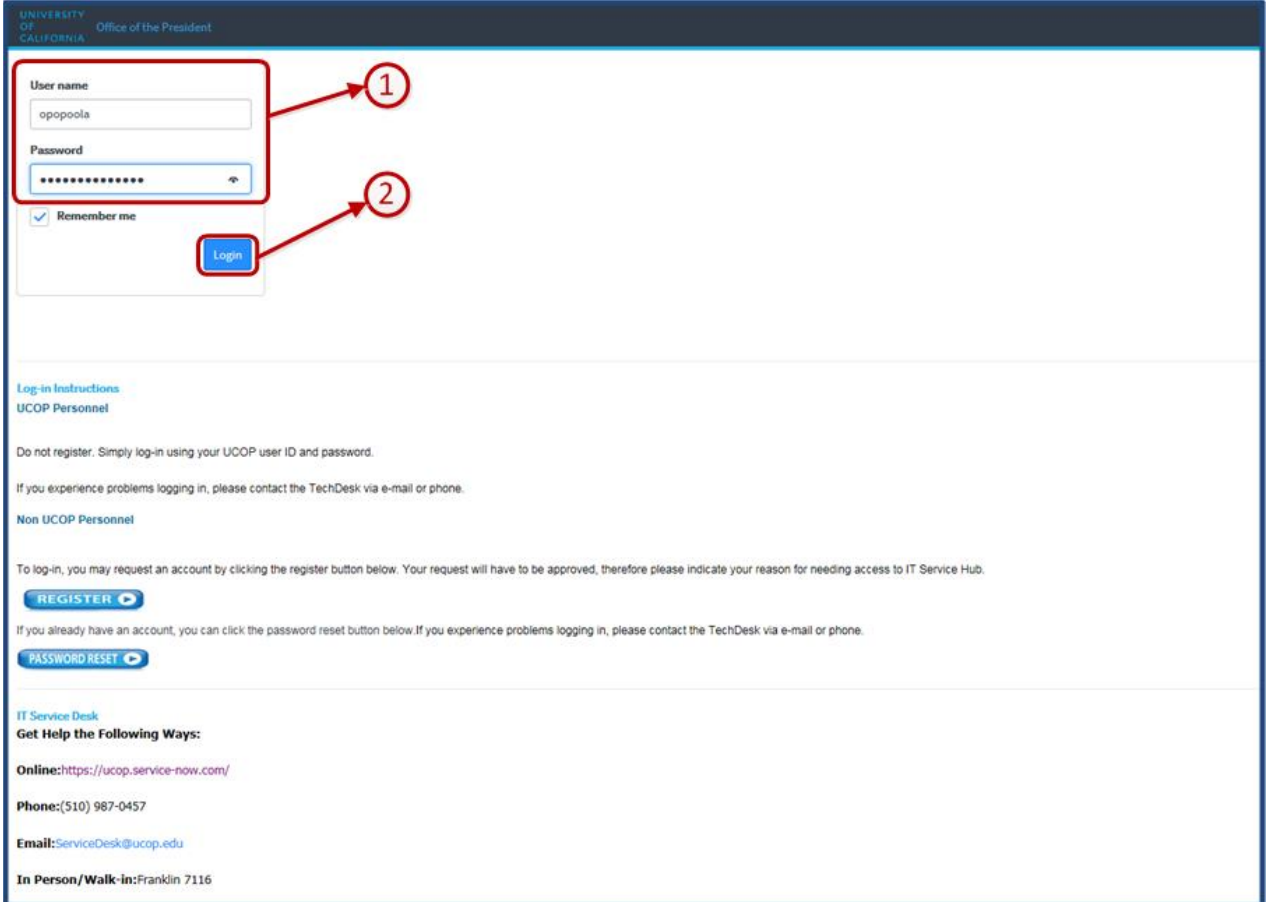

3. On the landing page within the Order, click on *Request Service* (Step 3).

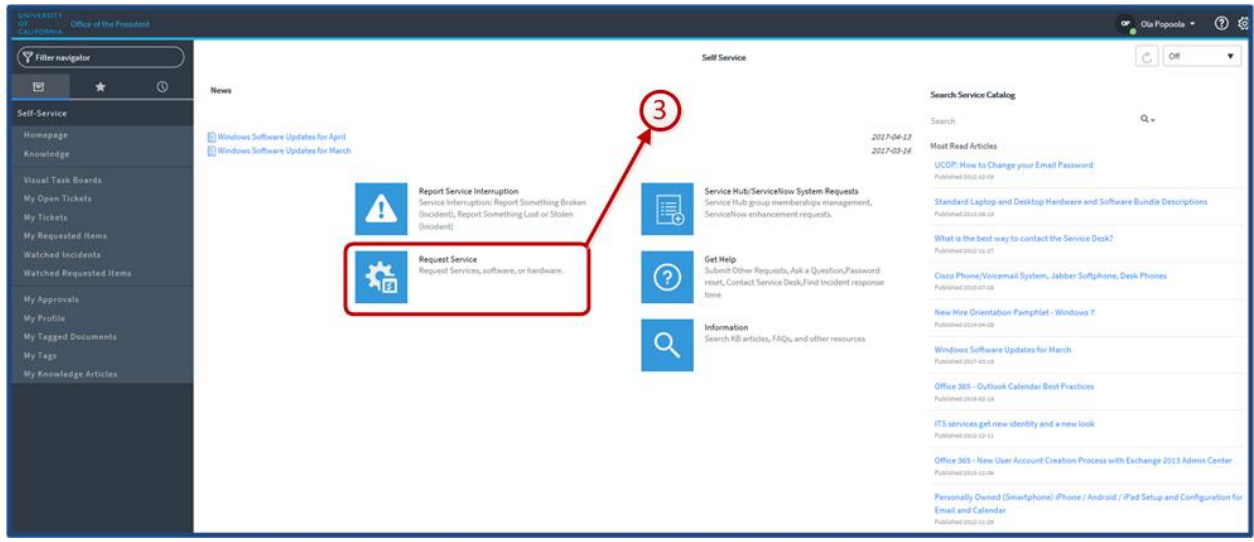

**UNIVERSITY** OF. **CALIFORNIA** 

4. Under the Request Service options, select the applicable service you are requesting (Step 4)

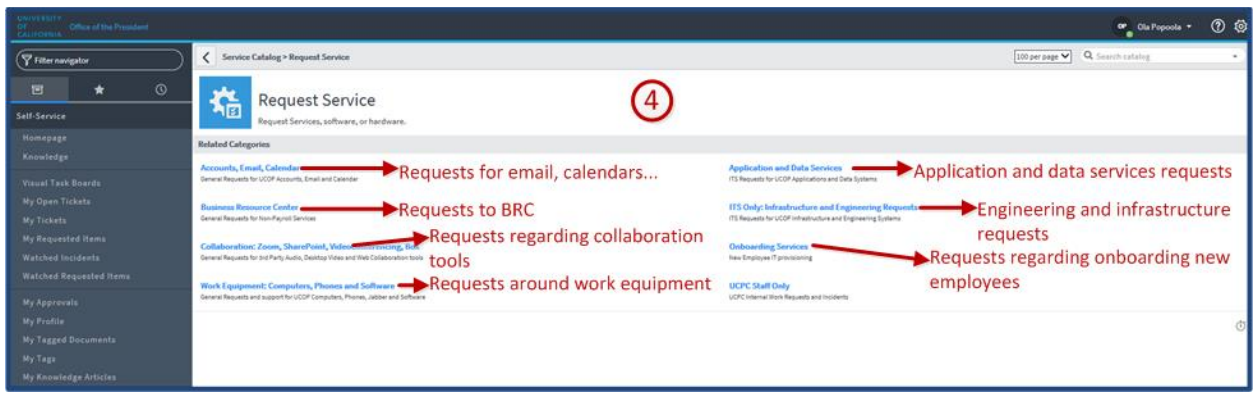

5. Enter the details of your new Service Request into the provided form. Forms will differ depending on the type of service being requested. Once the form is completed, click on the *Submit* button on the right hand side of the screen (Step 5).

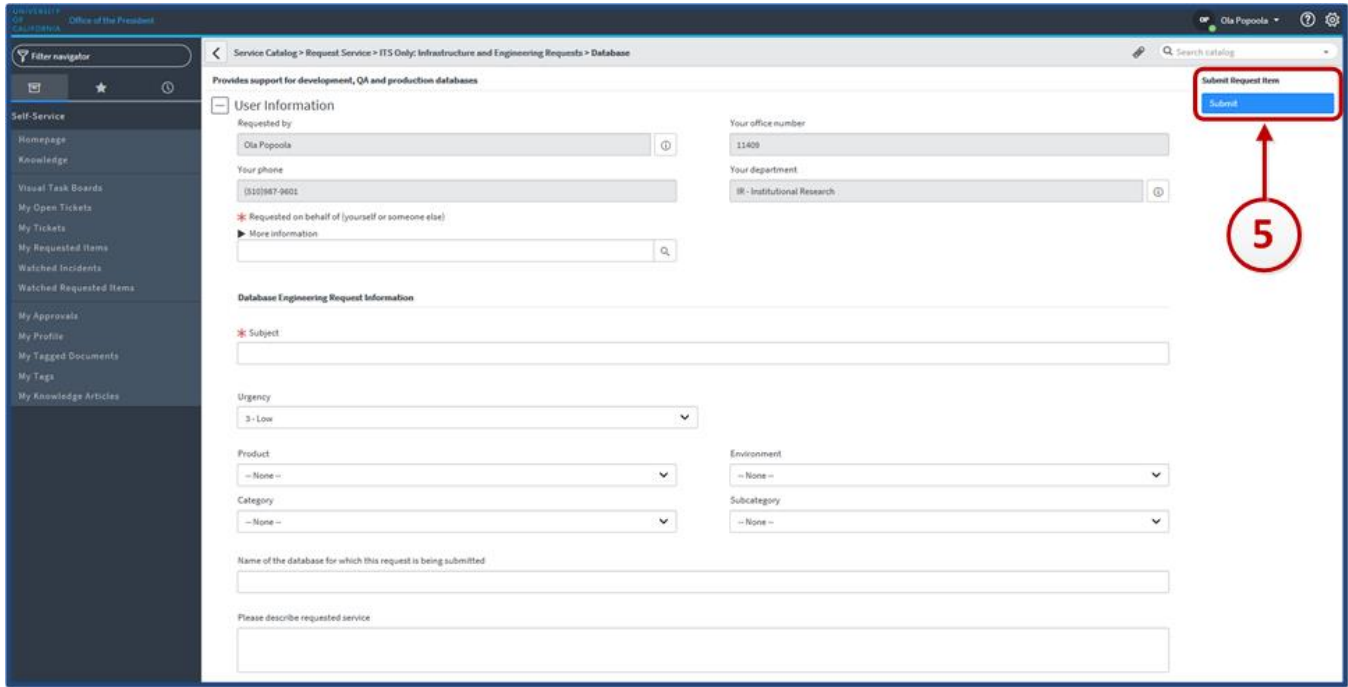

• Options for *Urgency* are High, Medium and Low

If you have any questions regarding using Service Now or the status of a submitted request, contact the Service Desk (70457 Option 2).